# Agenda:

# **Schnelleinstieg Kassenbuch Online (Mandanten-Version)**

Bereich: Cloud-Anwendungen - Info für Anwender Nr. 86212

# **Inhaltsverzeichnis**

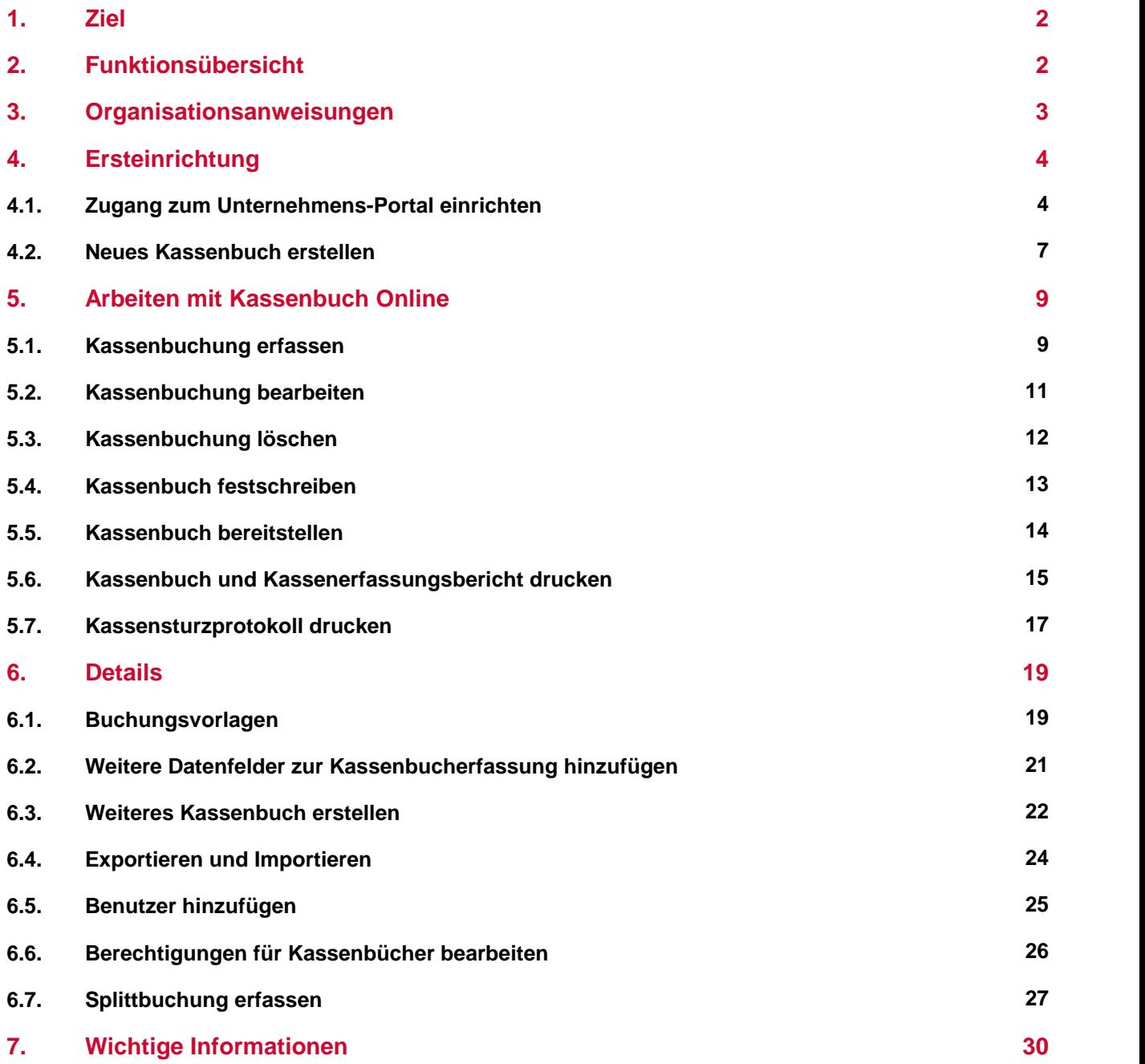

### <span id="page-1-0"></span>**1. Ziel**

Das Info beschreibt, wie Sie Kassenbuch Online in der Mandanten-Version einrichten und Kassen buchungen erfassen.

### <span id="page-1-1"></span>**2. Funktionsübersicht**

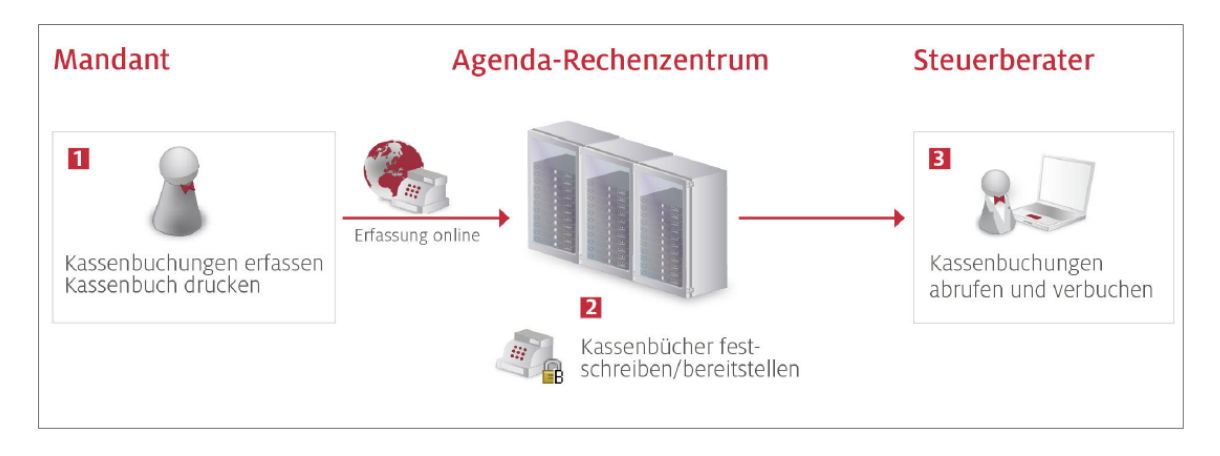

#### **1. Kassenbuchungen erfassen**

Sie erstellen ein Kassenbuch anhand der Daten Ihrer Finanzbuchführung und erfassen die laufenden Kassenbuchungen in Kassenbuch Online.

#### **2. Kassenbuchungen festschreiben und bereitstellen**

Die fertiggestellten Monate schreiben Sie fest und stellen diese Ihrem Steuerberater bereit. Eine automatisch generierte E-Mail benachrichtigt den Steuerberater über die Bereitstellung.

#### **3. Kassenbuchungen abrufen und verbuchen**

Ihr Steuerberater liest die bereitgestellten Kassenbuchungen in die FIBU ein und kann die Kontierung in der Buchungserfassung vornehmen.

### <span id="page-2-0"></span>**3. Organisationsanweisungen**

Mit Kassenbuch Online geben wir Ihnen die Funktionen und die technische Infrastruktur an die Hand, die Sie bei der Kassenbuchführung unterstützen.

Beachten Sie nachfolgende Organisationsanweisungen:

#### **Kassenbuchführung in der Webanwendung**

Sie starten Kassenbuch Online im Agenda [Unternehmens-Portal.](http://www.agenda-unternehmens-portal.de) Hierfür benötigen Sie einen Browser. Wir empfehlen den Google Chrome oder Mozilla Firefox in der jeweils aktuellen Versi on. Außerdem benötigen Sie den Adobe Reader.

#### **Hinweis zum Pop-up-Blocker**

Auswertungen und Dateien werden im Browser als Pop-up-Fenster geöffnet. Pop-up-Fenster von Agenda dürfen nicht blockiert werden.

#### **Fehlerlose Erfassung**

Stellt der Betriebsprüfer im Rahmen der Kassenbuchprüfung Mängel fest, kann er von derge setzlichen Schätzungsbefugnis Gebrauch machen. Deshalb ist es besonders wichtig, formelle und sachliche Fehler in der Kassenbuchführung zu vermeiden.

#### $\blacksquare$ **Buchungsnummer notieren**

Bei der Erfassung der Kassenbuchung wird eine Buchungsnummer (Lfd. Nr.) erzeugt. Notieren Sie diese Nummer auf dem dazugehörigen Beleg des Geschäftsvorfalls. Dadurch wird derZu sammenhang zwischen Buchungssatz und Beleg hergestellt.

#### **Kassenbuchungen laufend erfassen**

Kassenbuchungen müssen täglich in Kassenbuch Online erfasst werden.

#### **Kassenbücher lesbar vorhalten**

Im Rahmen der Kassenbuchführung müssen Daten lesbar vorgehalten werden. Drucken Sie die Kassenbücher monatlich nach der Festschreibung aus. Legen Sie den unterschriebenen Aus druck mitden dazugehörigen Belegen ab. Sie können zusätzlich Kassenbücher in Dateiform ex portieren.

### <span id="page-3-0"></span>**4. Ersteinrichtung**

### **4.1. Zugang zum Unternehmens-Portal einrichten**

Ihr Berater registriert Sie für die Nutzung der Cloud-Anwendung Kassenbuch Online. Sie erhalten von Ihrem Berater das Dokument »Zugangsdaten zum Unternehmens-Portal«.

Auf dem Dokument finden Sie Ihre persönlichen Zugangsdaten und Ihren Freischaltcode. Verfügen Sie bereits über einen Zugang, sind die nachfolgenden Schritte nicht erforderlich.

Einstiegsvideo zum [Unternehmens-Portal](https://agenda-hilfe.de/cloud)

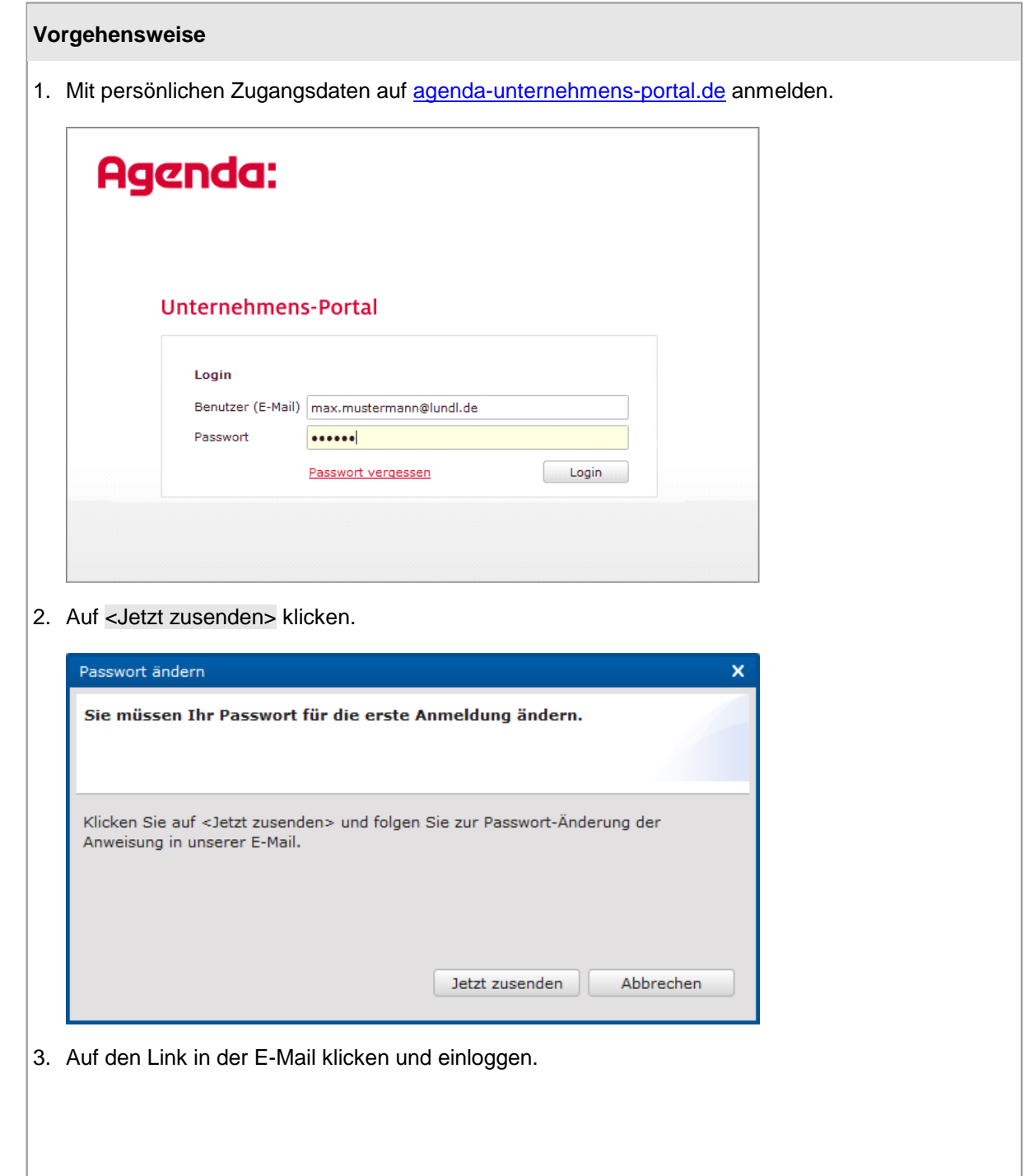

4. Neues Passwort erfassen und auf <Passwort ändern> klicken.

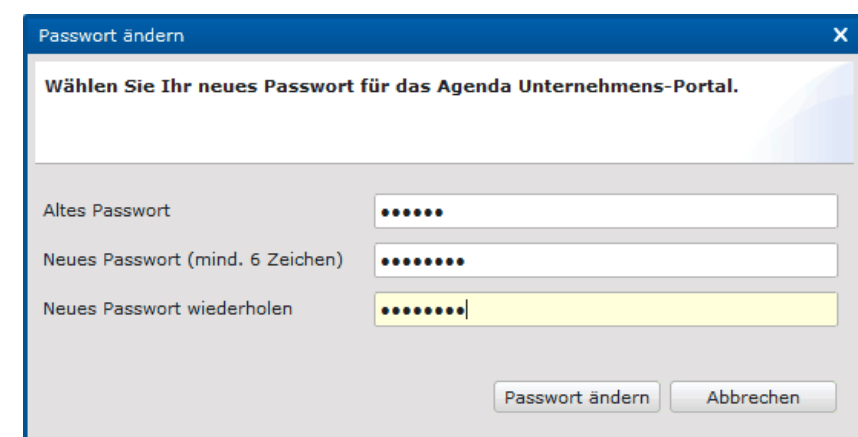

5. Auf <OK> klicken.

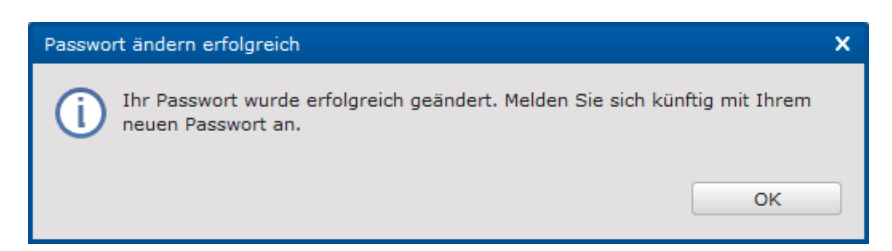

Der Dialog zur Eingabe des Freischaltcodes öffnet sich automatisch.

6. Persönlichen Freischaltcode eingeben und <Weiter> klicken.

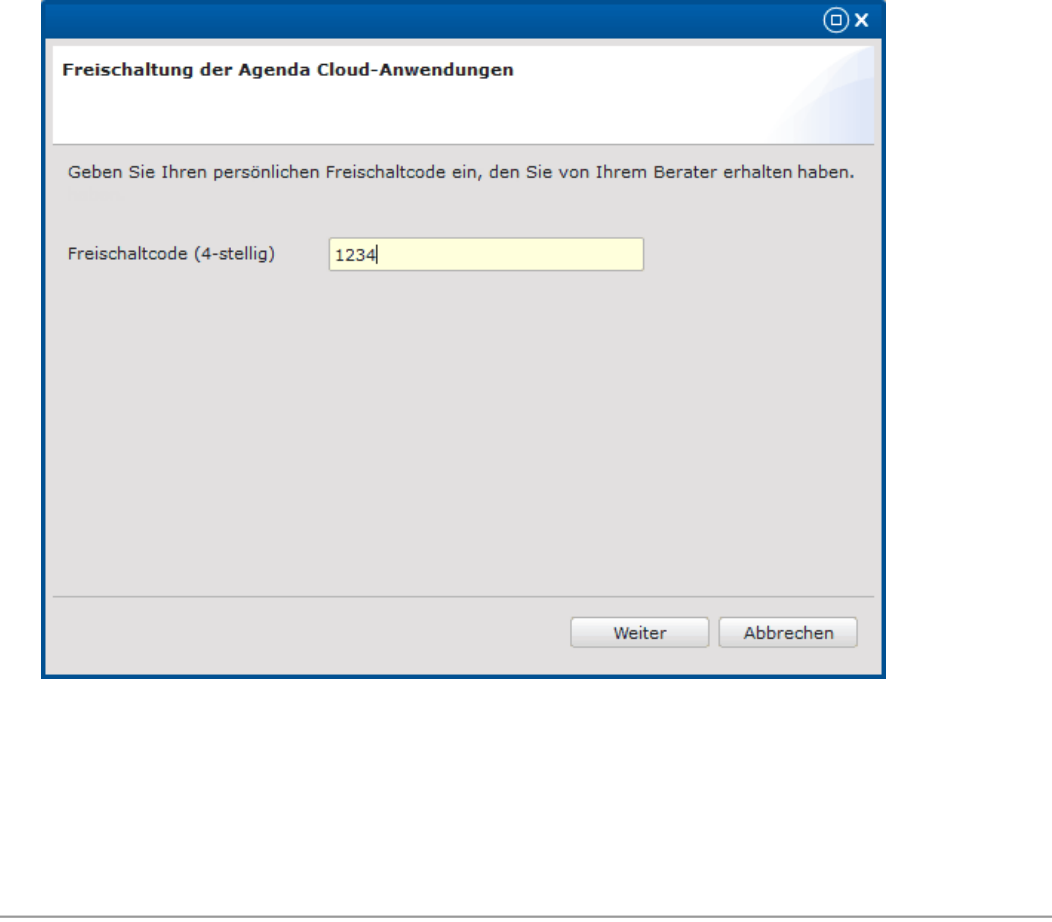

#### 7. Auf <Hilfe öffnen> klicken.

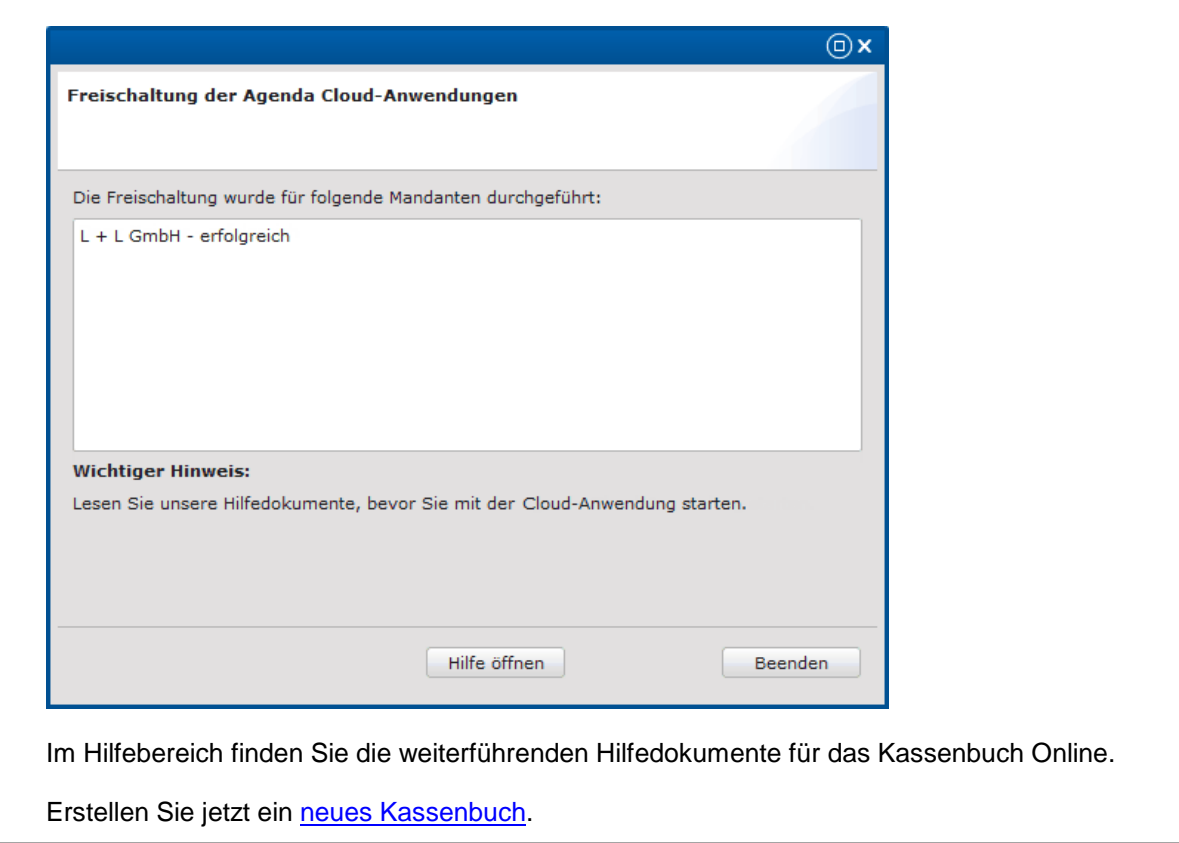

### <span id="page-6-0"></span>**4.2. Neues Kassenbuch erstellen**

#### **Voraussetzung**

Um ein Kassenbuch in Kassenbuch Online anzulegen, benötigen Sie folgende Daten aus Ihrer Finanz buchführung:<br>Eibu-K

- Fibu-Kontonummer
- Datum des Anfangsbestands §
- Betrag des Anfangsbestands §
- Währung

#### **Vorgehensweise**

1. Auf <Kassenbuch verwalten> klicken.

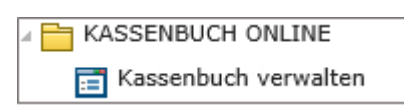

#### **Hinweis**

Falls Sie bereits ein Kassenbuch in Kassenbuch Online erstellt haben, können Sie weitere [Kassenbücher](#page-21-0) erstellen.

2. Der Ersteinrichtungsassistent öffnet sich automatisch:

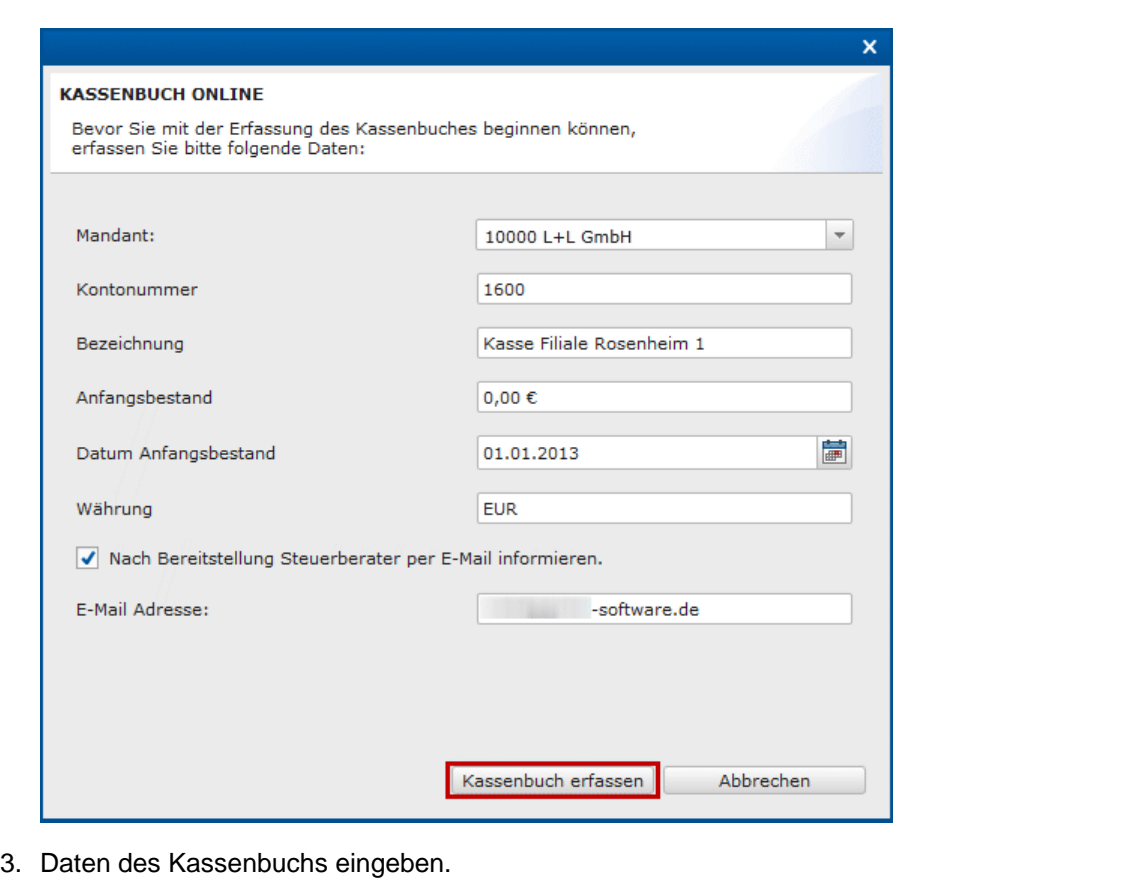

- 4. Soll Ihr Steuerberater nach der Bereitstellung Ihrer Kassenbuchung per E-Mail benachrichtigt wer den, aktivieren Sie die Option <Nach Bereitstellung Steuerberater per E-Mail informieren>.
- 5. Auf <Kassenbuch erfassen> klicken.

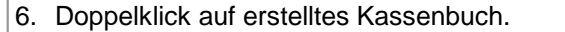

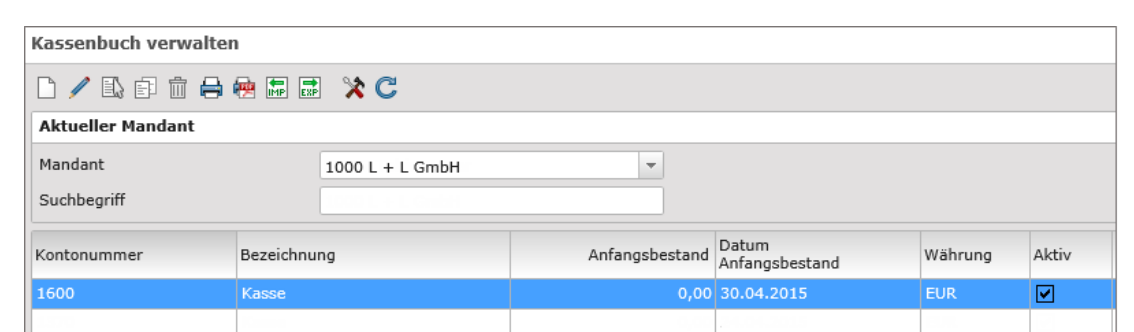

7. Erfassungsvorbelegung festlegen.

Die aktivierten Datenfelder werden bei der Erfassung einer Kassenbuchung in der Erfassungszeile angezeigt.

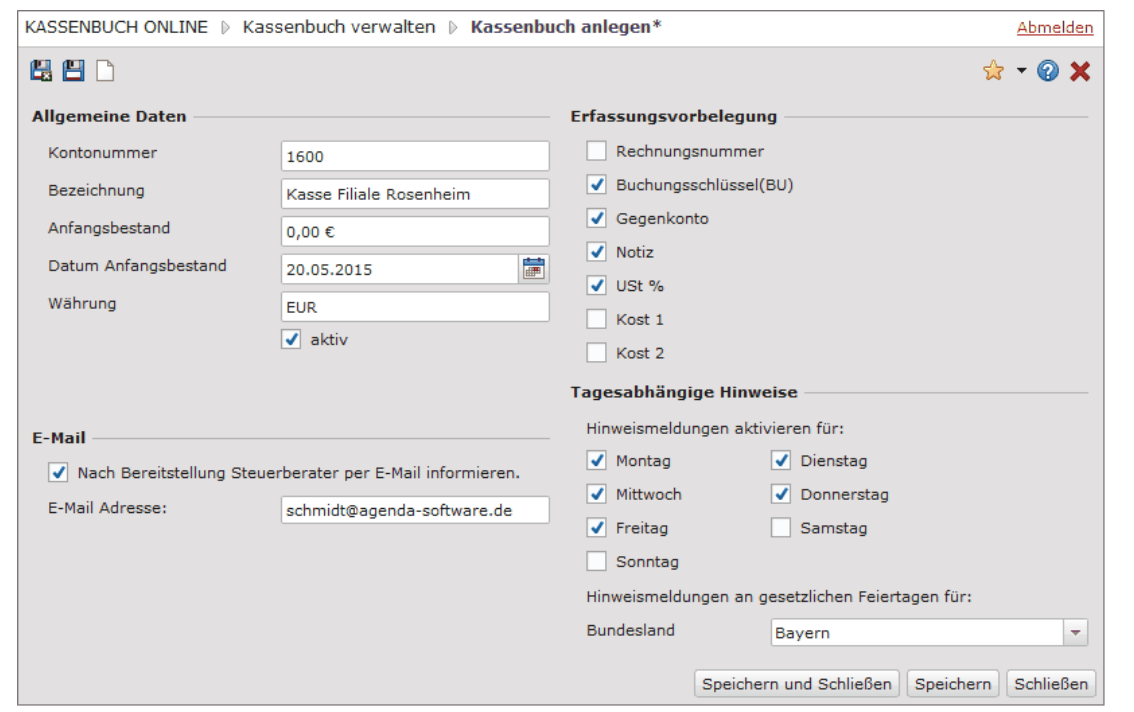

8. Tagesabhängige Hinweise aktivieren.

Wenn Sie an einem der ausgewählten Tage eine Kassenbuchung erfassen, erhalten Sie Hinweis meldungen. Diese Meldungen können für bestimmte Wochentage und Feiertage aktiviert werden.

9. Auf <Speichern und Schließen> klicken.

## <span id="page-8-0"></span>**5. Arbeiten mit Kassenbuch Online**

### **5.1. Kassenbuchung erfassen**

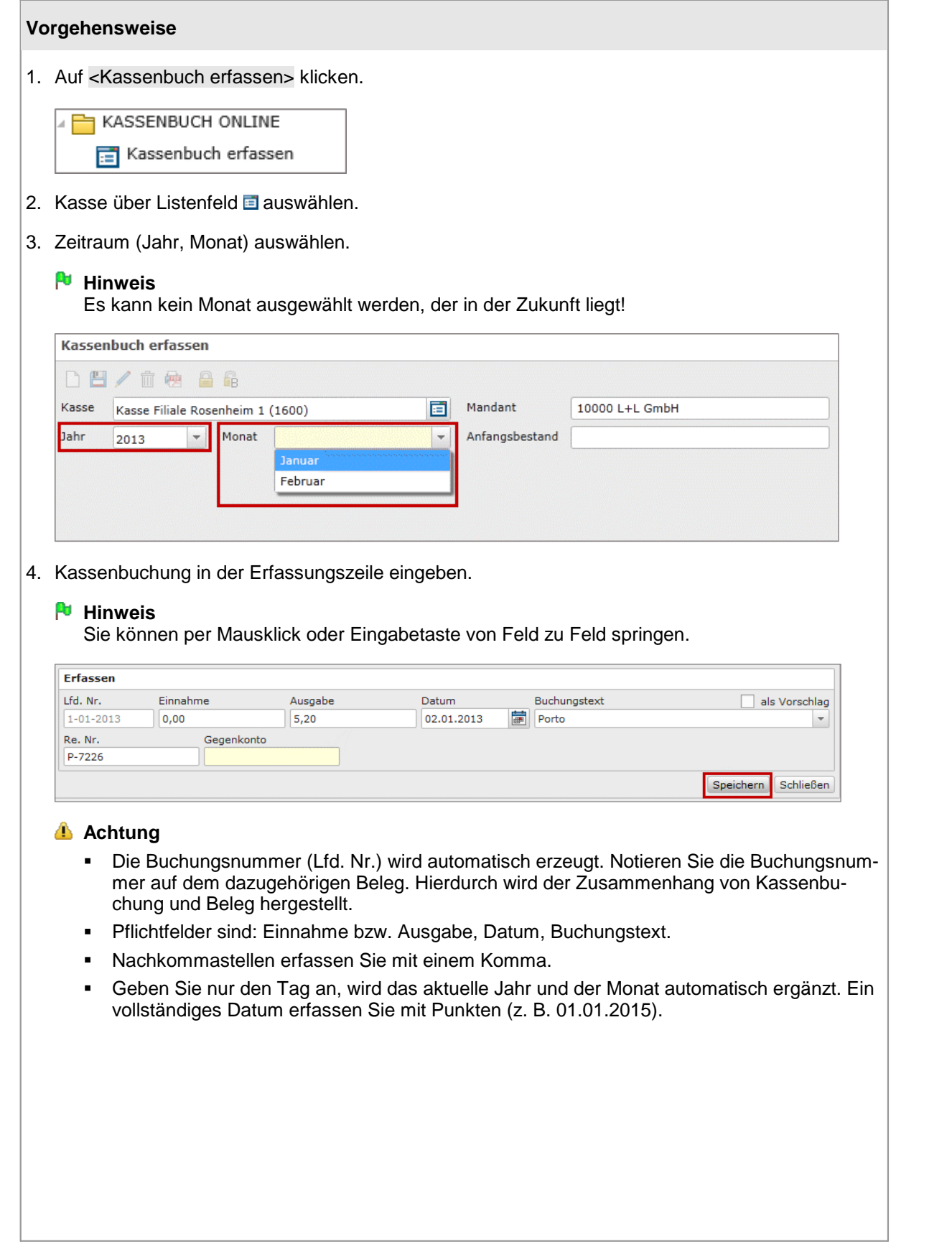

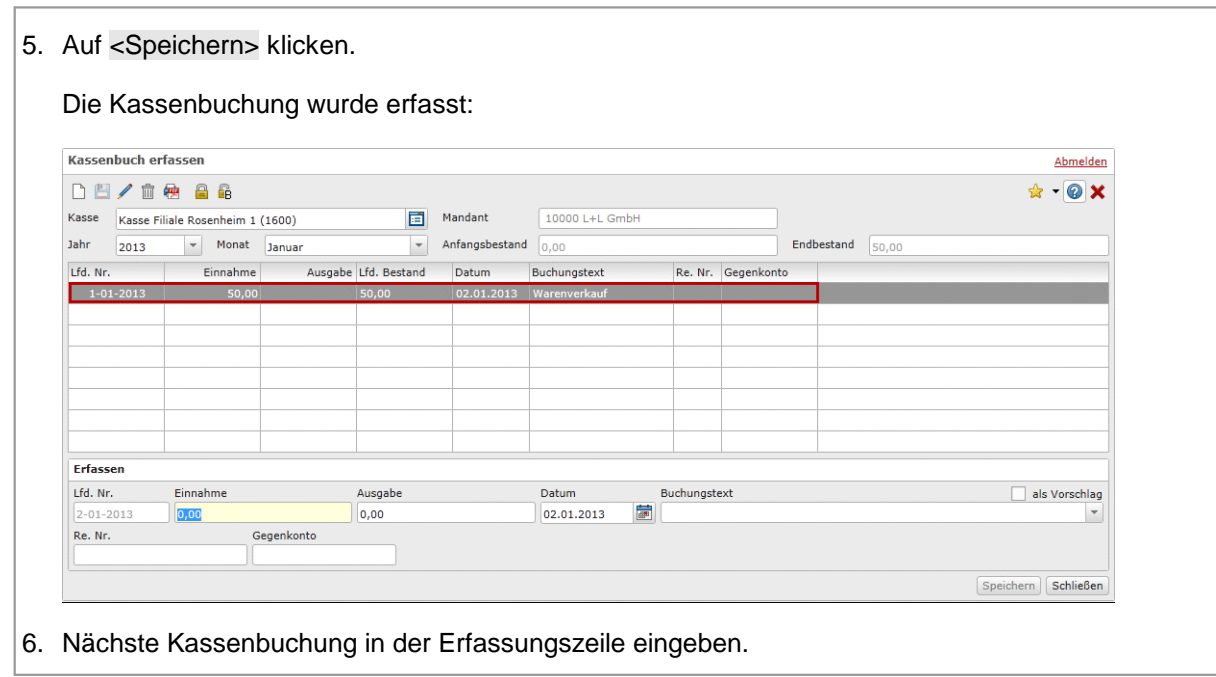

### <span id="page-10-0"></span>**5.2. Kassenbuchung bearbeiten**

# **Achtung** §

- Kassenbuchungen können Sie nur in einem Kassenbuch bearbeiten, das für den betreffenden Monat noch nicht festgeschrieben ist.<br>■ Veränderte Kassenbuchungen werder
- Veränderte Kassenbuchungen werden durch gekennzeichnet. Die Änderung wird protokolliert.

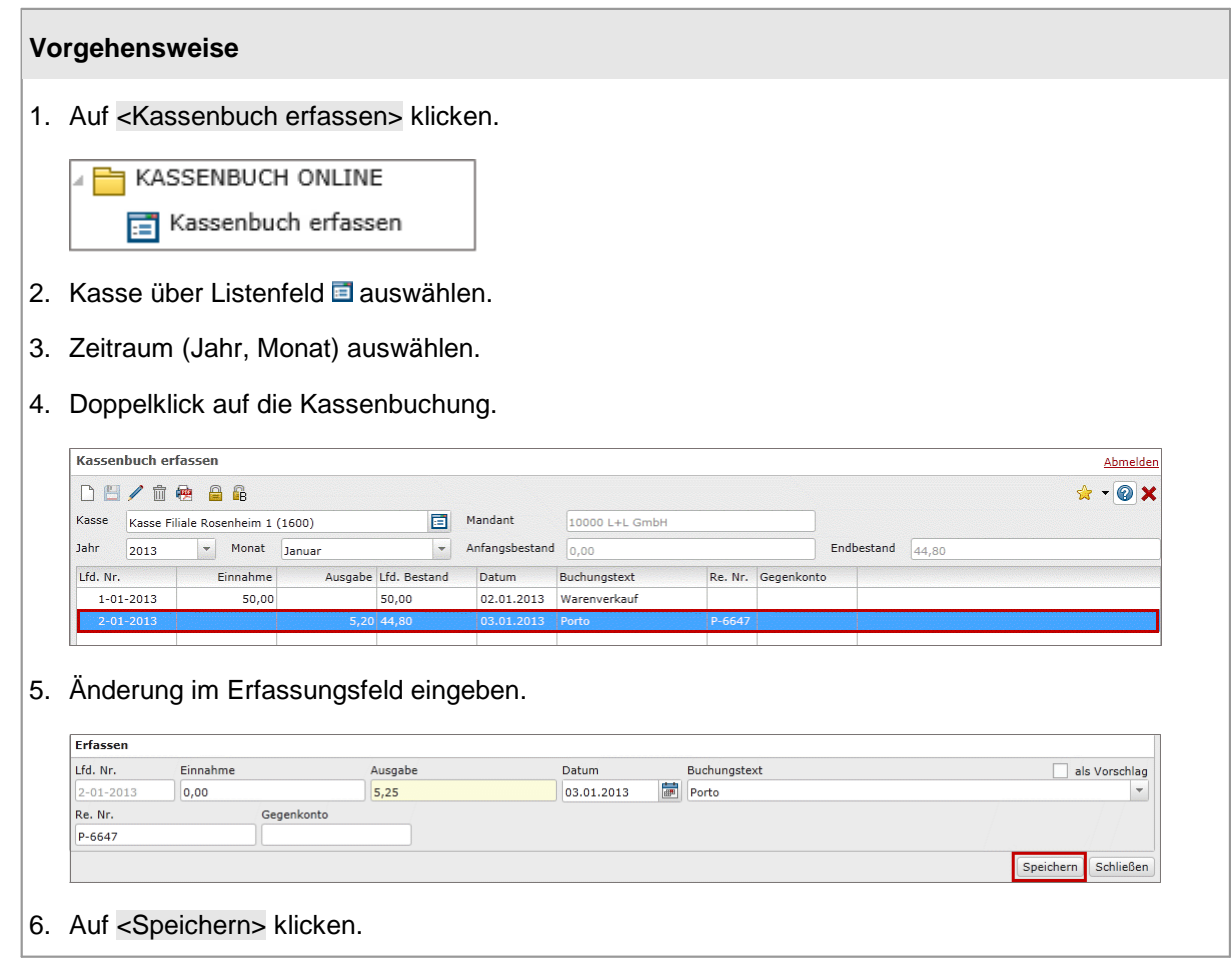

### <span id="page-11-0"></span>**5.3. Kassenbuchung löschen**

# **Achtung** §

- Kassenbuchungen können Sie nur in einem Kassenbuch löschen, das für den betreffenden Monat noch nicht festgeschrieben ist.
- Gelöschte Kassenbuchungen werden durch <sup>x</sup>gekennzeichnet.
- Gelöschte Kassenbuchungen werden im Feld »Einnahme« bzw. »Ausgabe« mit dem Wert »0«  $\blacksquare$ angegeben.<br>■ Im Buchung
- Im Buchungstext erscheint ein Hinweis zur Löschung (z. B. »Buchung gelöscht am 14.02.2015«).

#### **Vorgehensweise**

1. Auf <Kassenbuch erfassen> klicken.

![](_page_11_Picture_10.jpeg)

- 2. Kasse über Listenfeld **E** auswählen.
- 3. Zeitraum (Jahr, Monat) auswählen.
- 4. Kassenbuchung anklicken.

![](_page_11_Picture_255.jpeg)

- 4. Auf m klicken.
- 5. Hinweis mit<Ja> bestätigen.

### <span id="page-12-0"></span>**5.4. Kassenbuch festschreiben**

#### **Achtung**

In einem festgeschriebenen Kassenbuch sind keine weiteren Veränderungen mehr möglich! Die Festschreibung kann nicht aufgehoben werden! Die Erfassungszeile wird daraufhin gesperrt:

Dieses Kassenbuch ist bereitgestellt und kann deshalb nicht bearbeitet werden.

![](_page_12_Picture_162.jpeg)

### <span id="page-13-0"></span>**5.5. Kassenbuch bereitstellen**

#### **Voraussetzung**

Das Kassenbuch wurde bereits [festgeschrieben.](#page-12-0)

![](_page_13_Picture_128.jpeg)

### <span id="page-14-0"></span>**5.6. Kassenbuch und Kassenerfassungsbericht drucken**

Eine Vorschau des ausgedruckten Kassenbuchs bzw. Kassenerfassungsberichts finden Sie [hier](#page-15-0).

**Handlungsziel**

- 1. Auf »Kassenbuch erfassen« klicken.
- 2. Auf <Kassenbuch erfassen> klicken.

![](_page_14_Picture_207.jpeg)

- 3. Kasse über Listenfeld auswählen.
- 4. Zeitraum (Jahr, Monat) auswählen.
- 5. Auf <sup>s</sup> klicken.

![](_page_14_Picture_208.jpeg)

6. <Kassenbuch> oder <Kassenerfassungsbericht> auswählen.

![](_page_14_Picture_209.jpeg)

Ggf. die Optionen <mit Erstellungshinweis> bzw. <mit Logo> aktivieren.

- 7. Auf <OK> klicken.
- 8. PDF abspeichern und ggf. ausdrucken.

### <span id="page-15-0"></span>**Vorschau Kassenbuch**

![](_page_15_Picture_58.jpeg)

#### **Vorschau Kassenerfassungsbericht**

![](_page_15_Picture_59.jpeg)

### <span id="page-16-0"></span>**5.7. Kassensturzprotokoll drucken**

200,00 EUR

500,00 EUR

 $\overline{2}$ 

 $\overline{10}$ 

Mit dem Kassensturzprotokoll kann der Bargeldbestand der Geschäftskasse ganz einfach gezählt und mit dem Kassenbuch abgeglichen werden. So können Differenzen zwischen dem tatsächlichen Bar geldbestand und dem Kassenbuch sofort erkannt werden.

Der Bargeldbestand kann für jedes Kassenbuch erfasst und berechnet werden.

![](_page_16_Picture_197.jpeg)

Kassenbestand

Abweichung

laufender Bestand

400,00

 $5.000,00$ 

 $7.421,79$ 

7.421,79

 $0,00$ 

### 3. Protokoll mit Klick auf **de** drucken, unterschreiben und ablegen.

![](_page_17_Picture_68.jpeg)

### <span id="page-18-0"></span>**6. Details**

### **6.1. Buchungsvorlagen**

Für sich häufig wiederholende Kassenbuchungen können Sie Buchungsvorlagen erstellen. Wenn Sie eine wiederkehrende Buchung erfassen, können Sie aus bereits erstellten Buchungsvorlagen auswählen. Dadurch werden die weiteren Datenfelder (Buchungstext, BU, Gegenkonto und USt %) automatisch befüllt.

#### **Achtung**

Sie erstellen eine Buchungsvorlage entweder für Einnahmen oder Ausgaben. Erfassen Sie den Betrag bei Einnahme oder bei Ausgabe, erscheinen die jeweiligen Buchungsvorlagen.

Buchungsvorlagen können Sie während der [Kassenbuchführung](#page-18-1) oder über das Menü [»Buchungsvor](#page-19-0)[lagen«](#page-19-0) erstellen.

<span id="page-18-1"></span>![](_page_18_Picture_438.jpeg)

<span id="page-19-0"></span>![](_page_19_Picture_134.jpeg)

### <span id="page-20-0"></span>**6.2. Weitere Datenfelder zur Kassenbucherfassung hinzufügen**

### **Vorgehensweise**

1. Auf <Kassenbuch verwalten> klicken.

![](_page_20_Picture_5.jpeg)

2. Doppelklick auf gewünschtes Kassenbuch.

![](_page_20_Picture_150.jpeg)

- 3. In der Erfassungsvorbelegung weitere Datenfelder über **v**aktivieren.
- 4. Auf <Speichern und Schließen> klicken.

![](_page_20_Picture_151.jpeg)

### <span id="page-21-0"></span>**6.3. Weiteres Kassenbuch erstellen**

#### **Voraussetzung**

Um ein Kassenbuch in Kassenbuch Online anzulegen, benötigen Sie folgende Daten aus Ihrer Finanz buchführung:

- **Fibu-Kontonummer**
- Datum des Anfangsbestands §
- Betrag des Anfangsbestands §
- Währung

#### **Vorgehensweise**

1. Auf <Kassenbuch verwalten> klicken.

![](_page_21_Picture_204.jpeg)

#### 2. Mandant im Listenfeld auswählen.

![](_page_21_Picture_205.jpeg)

- 3. Auf  $\Box$  klicken.
- 4. Allgemeine Daten erfassen

#### **Hinweis**

Die Pflichtfelder sind mit einem Stern \*gekennzeichnet.

#### 5. Erfassungsvorbelegung festlegen.

Die aktivierten Datenfelder Wwerden bei der Erfassung einer Kassenbuchung in der Erfassungszeile angezeigt.

![](_page_22_Picture_166.jpeg)

Wenn Sie an einem der ausgewählten Tage eine Kassenbuchung erfassen, erhalten Sie Hinweis meldungen. Diese Meldungen können aktiviert werden für:

- bestimmte Wochentage §
- Feiertage
- 7. Auf <Speichern und Schließen> klicken.

### <span id="page-23-0"></span>**6.4. Exportieren und Importieren**

Sie können Kassenbücher im Excel-Format [exportieren](#page-23-1) oder [importieren.](#page-24-1)

#### <span id="page-23-1"></span>**Exportieren**

1. Auf <Kassenbuch verwalten> klicken.

**FI KASSENBUCH ONLINE** Kassenbuch verwalten

- 2. Gewünschtes Kassenbuch markieren und auf **E** klicken.
- 3. Zeitraum (Jahr, Monat) auswählen.

![](_page_23_Picture_241.jpeg)

- 4. Auf <OK> klicken.
- 5. Datei herunterladen bzw. speichern.

# **Hinweise** §

- Haben Sie bei dem Download nichts anderes angegeben, finden Sie die Excel-Datei in folgen dem Ordner: »C\:Benutzer\Ihr Benutzername\Downloads«.
- Der Dateiname setzt sich aus dem Namen des Kassenbuchs und aus dem Zeitraum (Jahr,  $\blacksquare$ Monat) zusammen.

<span id="page-24-1"></span>![](_page_24_Picture_222.jpeg)

### <span id="page-24-0"></span>**6.5. Benutzer hinzufügen**

Der Erstbenutzer kann im Unternehmens-Portal weitere Benutzer zu Kassenbuch Online hinzufügen. Neu hinzugefügte Benutzer erhalten anschließend Ihre persönlichen Zugangsdaten per E-Mail.

**Nr. 86207 Agenda Unternehmens-Portal** 

### <span id="page-25-0"></span>**6.6. Berechtigungen fürKassenbücher bearbeiten**

#### **Voraussetzung**

Sie verfügen über administrative Rechte im Agenda Unternehmens-Portal und können somit die Rechte anderer Benutzer von Kassenbuch Online bearbeiten.

**Vorgehensweise** 1. Unternehmens-Portal öffnen: [agenda-unternehmens-portal.de](http://www.agenda-unternehmens-portal.de) 2. Login. **Hinweis** Die Login-Daten entsprechen Ihrem Login im Kundenbereich. 3. Auf <Benutzer> klicken. Administration Benutzer 4. Benutzerrechte festlegen. **Funktionen in Kassenbuch Online 2** Zugriff auf die Kassenbücher der angegebenen Mandanten Administration D Benutzer verwalten D Benutzer bearbeiten Abmelden  $\leftarrow$   $\leftarrow$   $\leftarrow$   $\leftarrow$   $\leftarrow$  $\overline{2}$  $\hat{\mathbf{x}}$  +  $\mathbf{0}$  X Agenda Kundenbereichs-Konto Mandantenberechtigung  $Herr$  $\textbf{E-Mail} \qquad \qquad \overline{\text{ses@agenda-software.de}} \quad \textcolor{red}{\check{\text{--}}} \quad \textbf{Anrede}$ Kanzlei-Nr. Kanzlei-Name All Mandant-Nr. Mandant-Name  $\overline{\mathbf{v}}$  $\overline{\phantom{a}}$ Name Schinagl 1 Kanzlei 1 Mayer GmbH Vorname  $\boxed{\Box}$ 1 Kanzlei 2 Müller Benutzerrechte -AUSWERTUNGEN ONLINE Administration  $\blacktriangleright$  Benutzer verwalten  $\overline{\smash{\bigtriangledown}}$  Auswertungen senden Finstellungen verwalten Personalwesen ansehen V Änderungsprotokoll ansehen Rechnungswesen ansehen  $\sqrt{\phantom{a}}$  Steuerberechnungen ansehen BELEGVERWALTUNG ONLINE  $\Box$  BANK ONLINE  $\sqrt{\phantom{a}}$  Kontoauszüge abrufen  $\sqrt{\phantom{a}}$  Belege senden & empfangen Zahlungen bereitstellen Beleg-Archiv  $\Box$  ZDÜ - GKV KASSENBUCH ONLINE  $\blacktriangleright$  Kassenbuch abrufen ZDÜ-GKV nutzen  $\sqrt{\phantom{a}}$  Kassenbuch erfassen  $\sqrt{\phantom{a}}$  LGO nutzen Vertragsauskunft LOHN öffnen Rechtevergabe für neue Anwendungen Der Anwender erhält Rechte für neu lizenzierte Anwendungen.  $\bullet$  automatisch durch Agenda, sobald diese verfügbar sind. manuell durch einen Administrator zugewiesen. Konto-Sperre -Manuell gesperrt am  $\frac{1}{\sin \theta}$  durch  $\boxed{\boxdot}$  $\boxed{4}$ Speichern und Schließen | Speichern | Schließen 5. Auf <Speichern und Schließen> klicken.

### <span id="page-26-0"></span>**6.7. Splittbuchung erfassen**

Die Splittbuchung dient zur Aufteilung von Einnahmen oder Ausgaben, wenn:<br>■ sie unterschiedliche Umsatzsteuersätze enthalten

- sie unterschiedliche Umsatzsteuersätze enthalten
- §verschiedene Aufwands- bzw. Erlöskonten zu bebuchen sind.

Der Vorteil liegt in der automatischen Berechnung des Bruttoumsatzes aus Nettobeträgen.

Beispiel: Eine Eingangsrechnung vom Großhandel mit verschiedenen Steuersätzen. Darin sind fol-gende Positionen enthalten:

![](_page_26_Picture_302.jpeg)

### **Vorgehensweise**

1. Unter »Kassenbuch erfassen« den Betrag im Feld »Einnahme« bzw. »Ausgabe« erfassen.

![](_page_26_Picture_303.jpeg)

![](_page_26_Picture_304.jpeg)

3. Meldung mit <Ja> bestätigen.

![](_page_27_Picture_3.jpeg)

4. Art der Splittbuchung wählen.

![](_page_27_Picture_296.jpeg)

Haben Sie in der Erfassungszeile im Feld »Einnahme« bzw. »Ausgabe« einen Betrag erfasst, wird die Art der Splittbuchung automatisch vorbelegt.

5. Im Feld »Erfassung« die Einstellung »Netto« bzw. »Brutto« wählen.

![](_page_27_Picture_297.jpeg)

Die Option steuert, ob die Beträge brutto (also inklusive Umsatzsteuer) oder netto erfasst werden. Wählen Sie die Einstellung »Netto«, müssen Sie bei der Erfassung der Buchungen auch der Um satzsteuersatz angeben.

6. Gesamtbetrag prüfen bzw. manuell erfassen.

![](_page_27_Picture_298.jpeg)

Prüfen Sie den Gesamtbetrag oder erfassen Sie ihn manuell. Im Feld »Summe« werden die Bu chungen während derErfassung aufsummiert. Bei »Restbetrag« sehen Sie den noch offenen Betrag. Die Beträge werden als Bruttobeträge dargestellt.

 $\overline{1}$ 

![](_page_28_Picture_141.jpeg)

![](_page_29_Picture_81.jpeg)

![](_page_29_Picture_82.jpeg)

## <span id="page-29-0"></span>**7. Wichtige Informationen**

**Nr. 86207 Agenda Unternehmens-Portal**